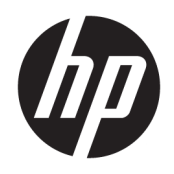

Руководство пользователя

© HP Development Company, L.P., 2017.

HDMI, логотип HDMI и High-Definition Multimedia Interface являются товарными знаками или зарегистрированными товарными знаками компании HDMI Licensing LLC. Windows является товарным знаком или зарегистрированным товарным знаком корпорации Майкрософт в США и/или других странах.

Сведения, содержащиеся в данном документе, могут быть изменены без предварительного уведомления. Гарантии на изделия и услуги компании НР изложены в положениях о гарантии, прилагаемых к изделиям или услугам. Никакие части данного документа не могут рассматриваться как предоставление какихлибо дополнительных гарантий. Компания НР не несет ответственности за любые содержащиеся в данном документе технические или редакторские ошибки или опущения.

Первая редакция: январь 2017 г.

Инвентарный номер документа: 913656-251

#### **Об этом руководстве**

Данное руководство содержит сведения о функциях, настройке, использовании программного обеспечения и технических характеристиках монитора.

- <u>Л ВНИМАНИЕ!</u> Помеченный таким образом текст означает, что несоблюдение рекомендаций может привести к тяжелым телесным повреждениям или смертельному исходу.
- / ПРЕДУПРЕЖДЕНИЕ. Помеченный таким образом текст означает, что несоблюдение рекомендаций может привести к повреждению оборудования или потере информации.
- **| ΠΡΙΜΕΥΑΗΝΕ.** Помеченный таким образом текст предоставляет важную дополнительную информацию.
- ιχ. **COBET:** Так выделен текст полезных советов.

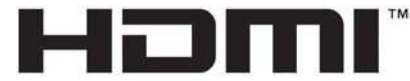

HIGH-DEFINITION MULTIMEDIA INTERFACE

Данное изделие содержит технологии HDMI.

# Содержание

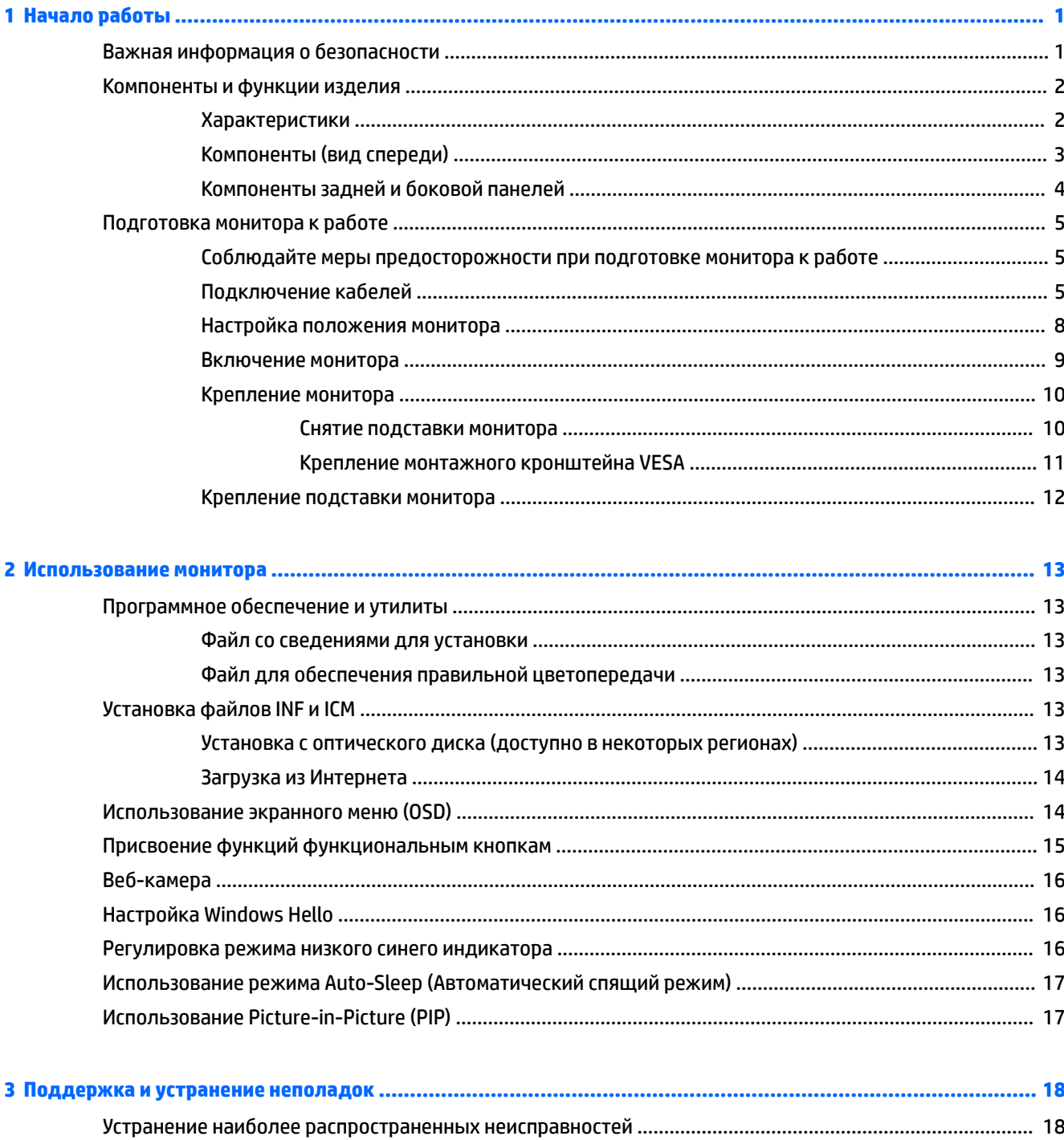

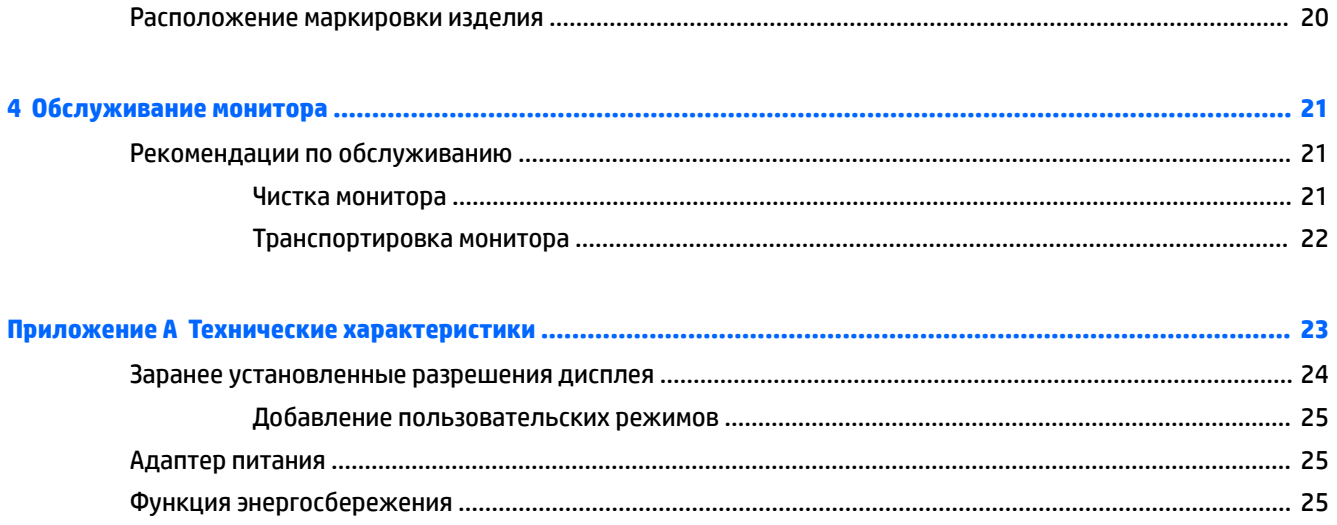

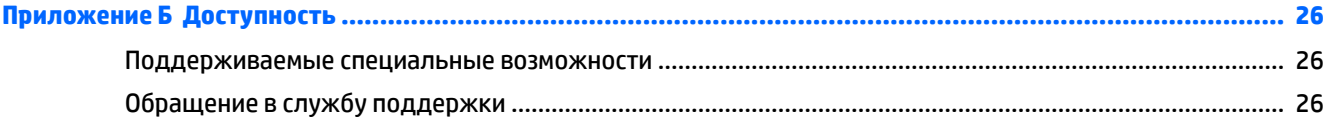

# <span id="page-6-0"></span>**Начало работы**

## Важная информация о безопасности

Шнур питания входит в комплект поставки монитора. Если используется другой кабель, необходимо, чтобы источник питания и тип соединительного разъема подходили для данного монитора. Информацию о шнуре питания, подходящем для монитора, см. в документе *Примечание к продуктам*, который можно найти на прилагаемом оптическом диске (при наличии) или в прилагаемом комплекте документации.

<u>/\ ВНИМАНИЕ!</u> Для снижения риска поражения электрическим током или повреждения оборудования:

- Вставляйте кабель питания в электрическую розетку, к которой всегда обеспечен легкий доступ.
- Для отключения питания компьютера отсоедините кабель питания от электрической розетки.

• Если шнур питания оснащен трехконтактной вилкой, подключайте его в заземленную трехконтактную розетку. Не оставляйте неподключенным заземляющий контакт вилки, например, подключая двухконтактный адаптер. Заземление очень важно для обеспечения безопасной эксплуатации.

В целях обеспечения безопасности не кладите ничего на провода или кабели питания. Располагайте их таким образом, чтобы никто не мог случайно на них наступить или пройти по ним. Не тяните за шнур или кабель. При отсоединении от электрической розетки тяните кабель за штепсельную вилку.

Для снижения риска повреждения оборудования ознакомьтесь с *Руководством по безопасной и* удобной работе. В нем содержатся инструкции по удобному размещению рабочей станции, соблюдению правильной осанки и формированию правильных навыков при работе на компьютере, а также приводятся важные сведения об обеспечении электрической и механической безопасности. Это руководство расположено в Интернете по адресу <http://www.hp.com/ergo>.

∕<mark>∆ ПРЕДУПРЕЖДЕНИЕ.</mark> Для защиты монитора, а также и компьютера, подключайте все кабели питания компьютера и других периферийных устройств (например, монитора, принтера, сканера) к тем или иным устройствам защиты от скачков напряжения, например сетевым фильтрам или источникам бесперебойного питания (UPS – Uninterruptible Power Supply). Не все сетевые фильтры предоставляют защиту от скачков напряжения; они должны быть снабжены специальной маркировкой, декларирующей эту возможность. Используйте сетевой фильтр, производитель которого придерживается соглашения Damage Replacement Policy (политика замены при повреждении) и гарантирует замену поврежденного оборудования в случае выхода фильтра из строя.

Используйте подходящую мебель соответствующего размера для установки ЖК-монитора НР.

<u>/\ ВНИМАНИЕ!</u> ЖК-мониторы, которые неправильно установлены на комодах, книжных шкафах, полках, столах, громкоговорителях, ящиках или коробках, могут упасть и привести к получению травм.

При прокладывании шнуров и кабелей, подключенных к ЖК-монитору необходимо быть особенно осторожными, чтобы не защемить, не прижать или не споткнуться о них.

<mark>ј аримечание.</mark> Данный продукт подходит для развлечений. Продумайте месторасположение монитора в среде управляемого света для предотвращения бликов от окружающего освещения и светлых поверхностей, из-за которых отображение на экране может быть не видно.

## <span id="page-7-0"></span>Компоненты и функции изделия

#### **Характеристики**

Монитор имеет следующие характеристики:

- Изогнутый дисплей с искривлением 1800г, диагональю 86,36 см (34 дюйма), разрешением 3440 х 1440, СО СВЕТОДИОДНОЙ ПОДСВЕТКОЙ Ultra-Wide Quad High Definition (UWQHD) И ПОЛНОЭКРАННОЙ поддержкой низких разрешений
- Skype для бизнеса: сертифицированная скрываемая веб-камера и микрофон обеспечивают возможность общения через Интернет
- Функция распознавания лица Windows® Hello повышает безопасность при входе в систему
- Возможность изменять наклон и удобный просмотр из положения сидя или стоя, а также под УГЛОМ К МОНИТОРУ
- Видеовход HDMI (High-Definition Multimedia Interface)
- Видеовход DisplayPort
- Порт USB Type-C с подачей питания до 65 Вт
- Высококачественные встроенные динамики
- Функция Plug and Play (если поддерживается операционной системой)
- Экранные меню на нескольких языках для быстрой установки и настройки экрана
- Программное обеспечение HP Display Assistant для регулировки настроек монитора и включения ФУНКЦИЙ ПРЕДОТВРАЩЕНИЯ КРАЖИ
- Защита широкополосного цифрового контента (HDCP) на цифровых входах
- В некоторых регионах программное обеспечение и документация для оптических дисков, прилагаемые к монитору, содержат драйверы монитора и документацию о продукте
- Монтажный кронштейн VESA для крепления монитора на стену или поворотный кронштейн
- Параметры режима Слабый синий цвет для формирования изображения, от которого глаза меньше устают

**| Ξ/ ПРИМЕЧАНИЕ.** Информацию по безопасности и соответствию стандартам см. в *Примечание к* продуктам, записанных на оптическом диске, если он входит в комплект документации. Чтобы загрузить обновленные руководства пользователя к вашему продукту, перейдите на веб-сайт <http://www.hp.com/support>. Выберите **Поиск продукта**, а затем следуйте инструкциям на экране.

## <span id="page-8-0"></span>Компоненты (вид спереди)

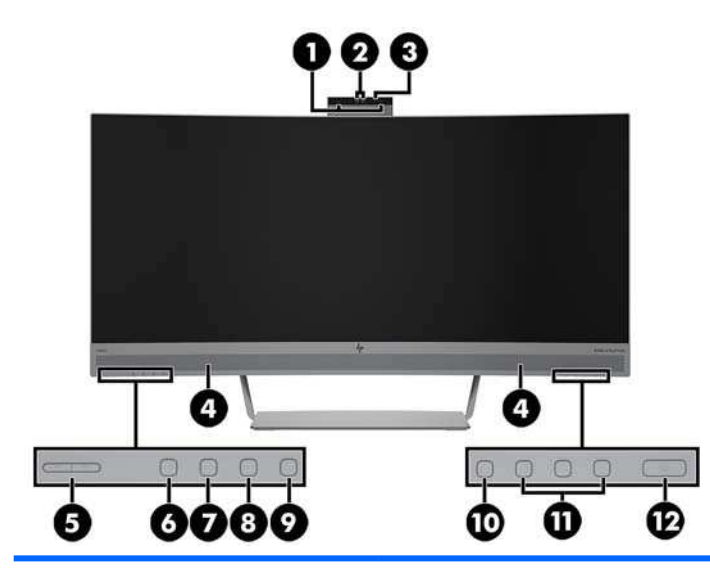

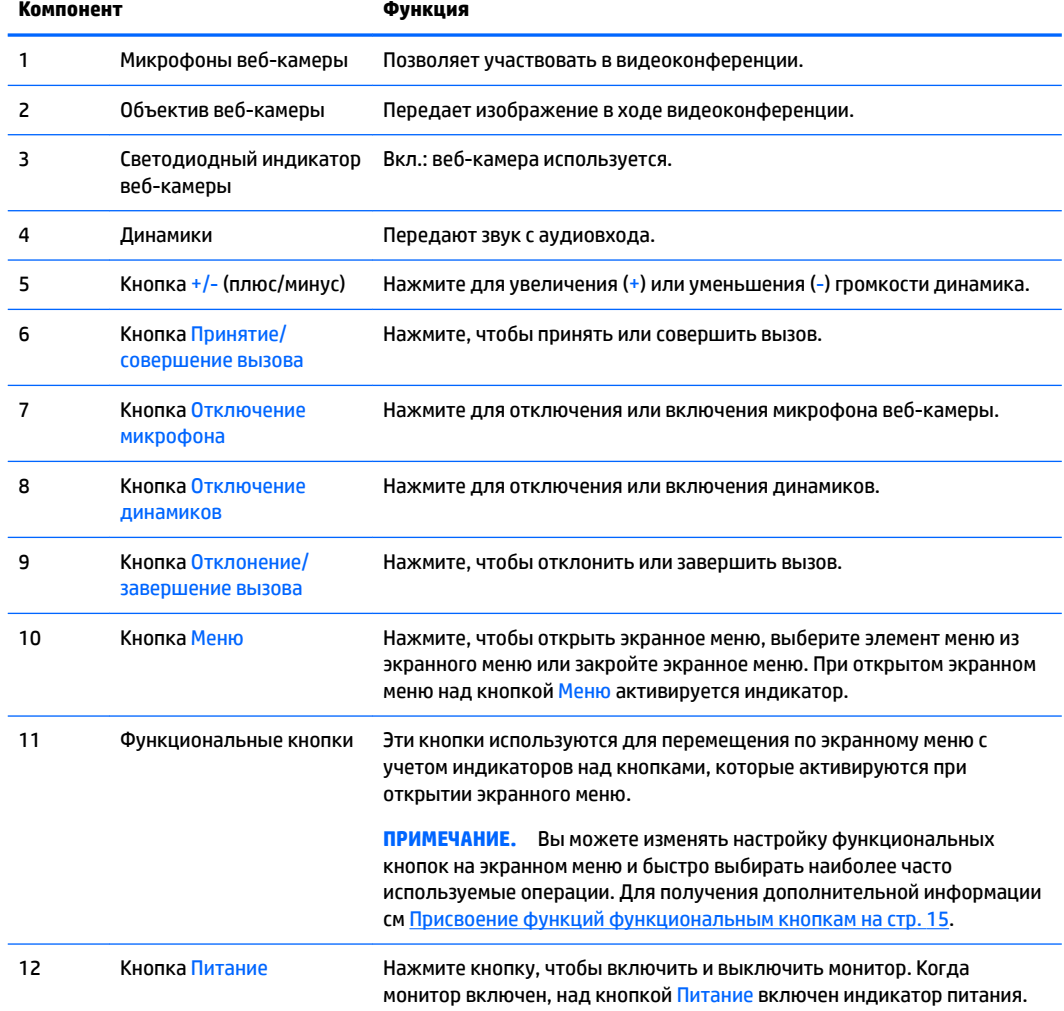

## <span id="page-9-0"></span>Компоненты задней и боковой панелей

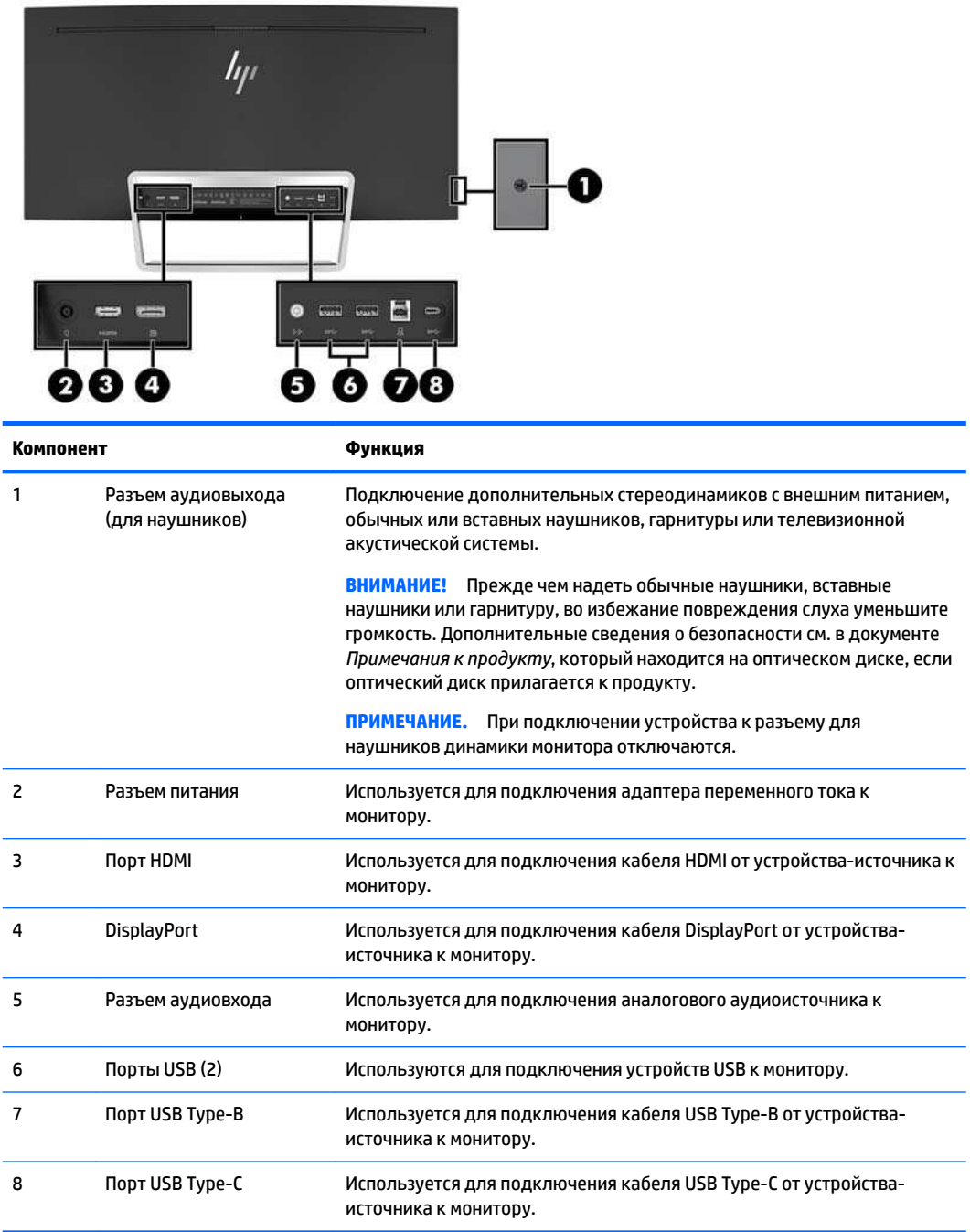

## <span id="page-10-0"></span>Подготовка монитора к работе

#### Соблюдайте меры предосторожности при подготовке монитора к работе

Во избежание повреждения монитора старайтесь не прикасаться к поверхности ЖК-панели. Нажатие на панель может вызвать неоднородность цветов или нарушение ориентации жидких кристаллов. В этом случае нормальное состояние экрана не восстановится.

#### Подключение кабелей

<u>Г</u><sup>у</sup> примечание. Монитор поставляется с выбранными кабелями. Не все кабели, показанные в настоящем разделе, входят в комплект поставки монитора.

- 1. Устанавливайте монитор вблизи компьютера, в месте, где обеспечен свободный приток воздуха.
- **2.** Подключите видеокабель.
	- <u>ြ 27 примечание.</u> Монитор автоматически определяет, на какой вход подаются видеосигналы. Входы можно выбрать в экранном меню, нажав кнопку Меню и выбрав **Input Control** (Управление входом).
		- Подсоедините один конец кабеля HDMI к порту HDMI на задней панели монитора, а другой КОНЕЦ - К УСТРОЙСТВУ-ИСТОЧНИКУ.

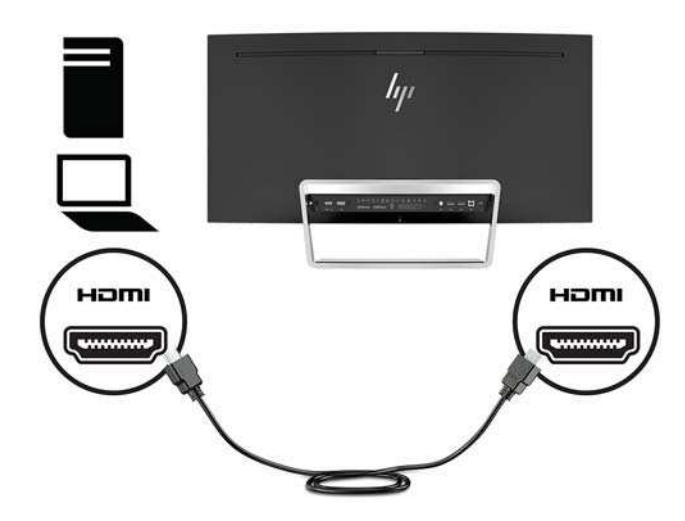

Подсоедините один конец кабеля DisplayPort к порту DisplayPort на задней панели монитора, а другой конец — к порту DisplayPort устройства-источника.

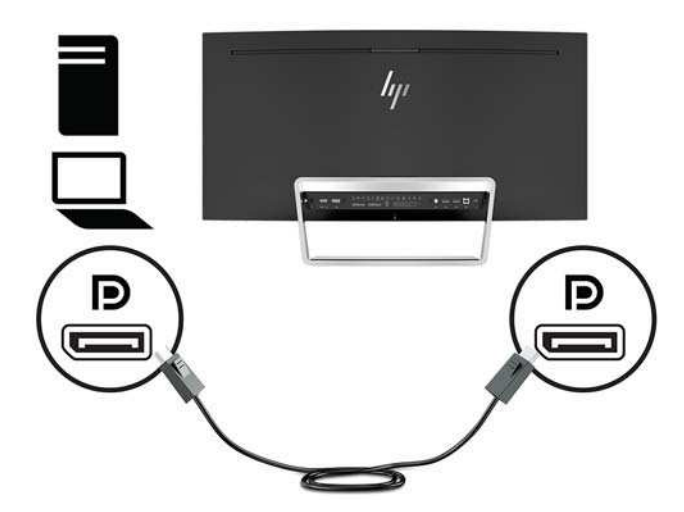

3. Подсоедините один конец кабеля USB Type-C к порту USB Type-C на задней панели монитора, а другой конец — к порту USB Туре-С устройства-источника.

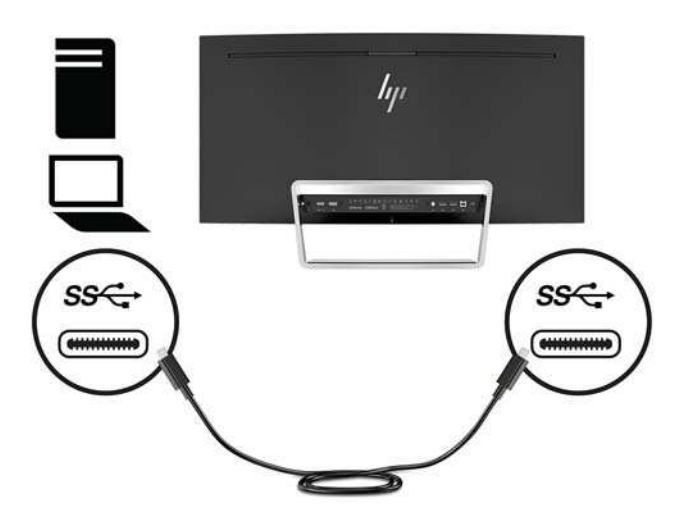

4. Подсоедините один конец кабеля USB Type-A-Type-B к порту USB Type-B на задней панели монитора, а другой конец - к порту USB устройства-источника.

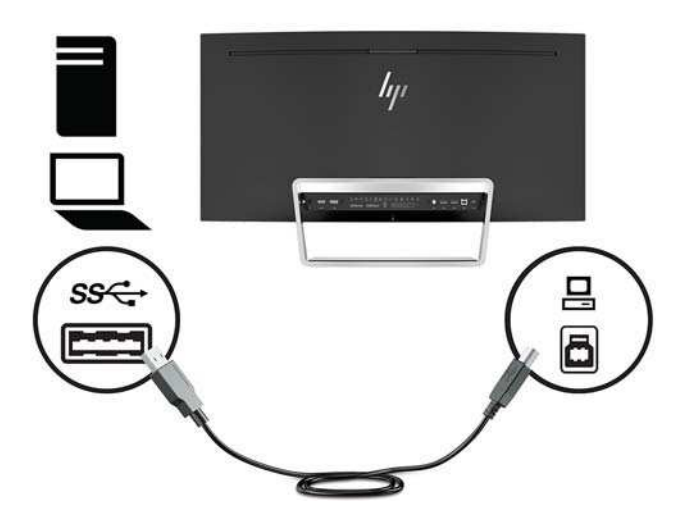

5. Чтобы включить звук динамиков монитора, подсоедините один конец аудиокабеля (не прилагается к монитору) к разъему аудиовхода на мониторе, а другой конец к разъему аудиовыхода устройства-источника.

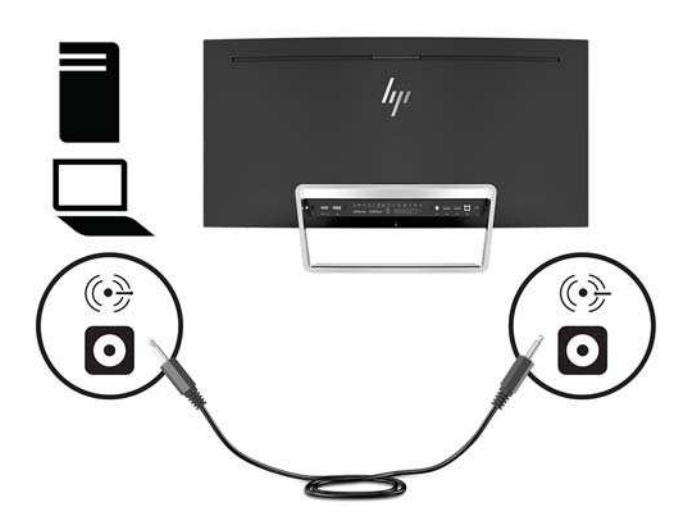

<span id="page-13-0"></span>6. Подсоедините один конец кабеля питания к адаптеру переменного тока (1), а другой конец — к заземленной электрической розетке (2), затем подсоедините адаптер переменного тока к монитору (3).

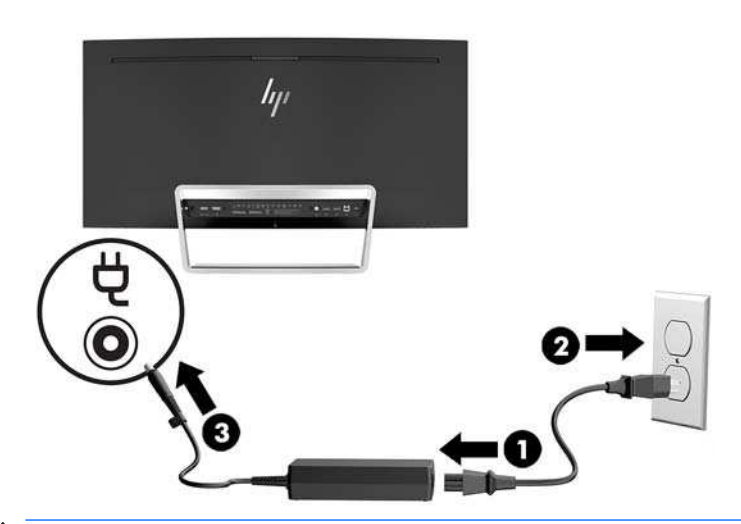

<u>/ ^ ВНИМАНИЕ!</u> Для снижения риска поражения электрическим током или повреждения оборудования соблюдайте следующие правила.

При подключении пользуйтесь вилкой шнура питания с заземлением. Заземление очень важно для обеспечения безопасной эксплуатации.

Подключайте кабель питания к заземленной электрической розетке, расположенной в Легкодоступном месте.

Для отключения питания оборудования отсоедините кабель питания от электрической розетки.

В целях обеспечения безопасности не кладите ничего на провода или кабели питания. Располагайте их таким образом, чтобы никто не мог случайно на них наступить или пройти по ним. Не тяните за шнур или кабель. При отсоединении от электрической розетки тяните кабель за штепсельную вилку.

#### Настройка положения монитора

Наклоните панель монитора вперед или назад, чтобы установить ее на уровне, удобном для глаз.

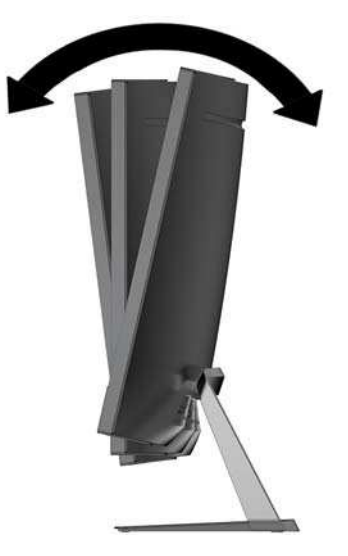

#### <span id="page-14-0"></span>**Включение монитора**

- 1. Нажмите кнопку питания на устройстве-источнике, чтобы включить его.
- **2.** Нажмите кнопку Питание на мониторе, чтобы включить его.

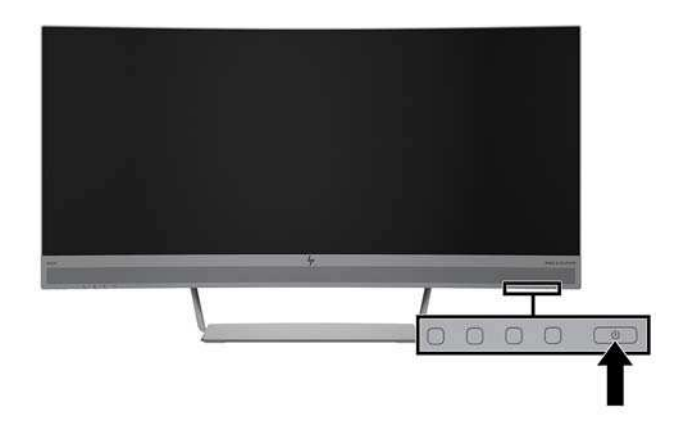

<u>∕∆ **предупреждение.** Если на мониторе в течение 12 часов непрерывного неиспользования</u> отображается одно и то же статическое изображение, на нем может возникнуть повреждение, вызванное прожиганием. Во избежание прожигания экрана следует всегда активировать экранную заставку или выключать монитор, если он не используется длительное время. Эффект сохранения остаточного изображения может возникать на всех ЖК-мониторах. Условия гарантии НР не распространяются на мониторы с остаточным изображением.

- **ТУ ПРИМЕЧАНИЕ.** Если при нажатии кнопки Питание ничего не происходит, возможно, включена функция блокировки кнопки питания. Чтобы отключить эту функцию, нажмите и удерживайте кнопку Питание в течение 10 секунд.
- <mark>ју примечание.</mark> Можно отключить индикатор питания в экранном меню. Нажмите кнопку Меню на тониторе, выберите Power Control (Управление питанием), выберите Power LED (Индикатор питания), а затем выберите Off (Выкл.).

При включении монитора в течение пяти секунд отображается сообщение о его состоянии. В сообщении указано, на каком входе имеется активный сигнал, состояние параметра автопереключения источников (Вкл. или Выкл.; по умолчанию Вкл.), текущее предварительно заданное разрешение и рекомендуемое предварительно установленное разрешение.

Монитор автоматически сканирует входы на наличие активного входного сигнала и при обнаружении такового использует этот вход.

#### <span id="page-15-0"></span>**Крепление монитора**

Панель монитора можно установить на стене, прикрепить к поворотному кронштейну или другому крепежному приспособлению.

<u>В</u> ПРИМЕЧАНИЕ. Это устройство предназначено для установки на настенные монтажные кронштейны, соответствующие требованиям UL или Канадской ассоциации по стандартизации (CSA).

Если монитор сертифицирован на соответствие требованиям ТСО, кабель питания, подключаемый к панели монитора, должен быть экранированным. Использование экранированного кабеля питания обеспечивает соответствие критериям для дисплеев, сертифицированных на соответствие требованиям ТСО. Для получения информации о требованиях ТСО посетите веб-сайт www.tcodevelopment.com.

**/ ПРЕДУПРЕЖДЕНИЕ.** В данном мониторе предусмотрены монтажные отверстия с интервалом 100 мм по стандарту VESA. Для подключения к монитору монтажного устройства стороннего производителя необходимы четыре винта диаметром 4 мм, с шагом 0,7 мм, длиной 10 мм. Не следует использовать более длинные винты, поскольку они могут повредить монитор. Следует обязательно убедиться в том, что монтажное устройство производителя соответствует требованиям стандарта VESA и выдерживает нагрузку, равную весу панели монитора. Для обеспечения оптимальных условий эксплуатации следует использовать шнур питания и кабель видеосигнала, прилагаемые к монитору.

#### Снятие подставки монитора

<u>Л ПРЕДУПРЕЖДЕНИЕ.</u> Перед разборкой монитора убедитесь, что он выключен, отсоединены все сигнальные кабели и кабель питания.

Не кладите монитор экраном вниз при снятии подставки. Напряжение на изогнутой панели дисплея может привести к повреждению панели, если монитор располагается экраном вниз.

- **1.** Поместите корпус монитора на ровную поверхности нижней стороной вверх.
- <u>/^ ПРЕДУПРЕЖДЕНИЕ.</u> Экран является хрупким элементом. Избегайте давления на экран или прикосновения к нему; такие действия могут стать причиной повреждений.
- 2. Используйте Г-образную отвертку, чтобы вывернуть четыре винта (1), крепящих подставку к монитору.
- **3.** Снимите подставку с монитора (2).

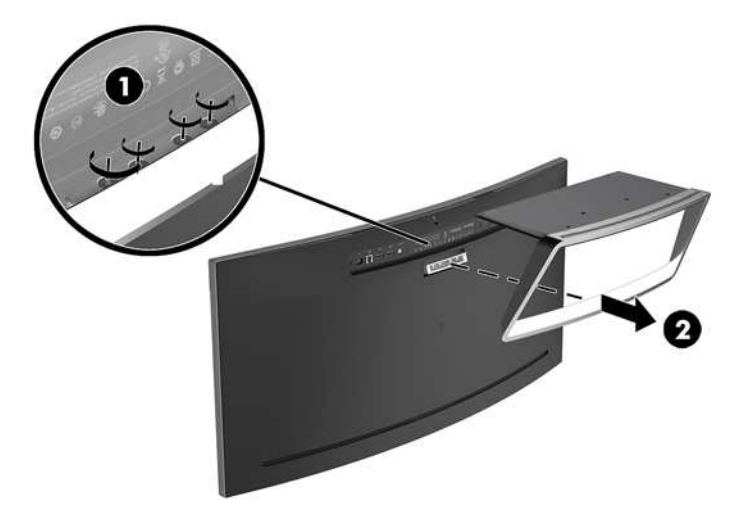

#### <span id="page-16-0"></span>Крепление монтажного кронштейна VESA

Монтажный кронштейн VESA входит в комплект поставки монитора для использования при прикреплении панели монитора на стену, к поворотному кронштейну или другому крепежному приспособлению.

- 1. Снимите подставку монитора. См. раздел Снятие подставки монитора на стр. 10.
- 2. Извлеките резиновую заглушку из центральной части задней панели монитора.
- 3. Расположите кронштейн VESA над нижней частью монитора так, чтобы гнездо крепления на кронштейне было выровнено относительно гнезда крепления на мониторе.
- 4. Прижмите кронштейн VESA (1) к монитору, чтобы он со щелчком зафиксировался на месте.
- 5. Спомощью Г-образной отвертки вверните четыре винта (2) в монитор, чтобы закрепить кронштейн VESA на месте.

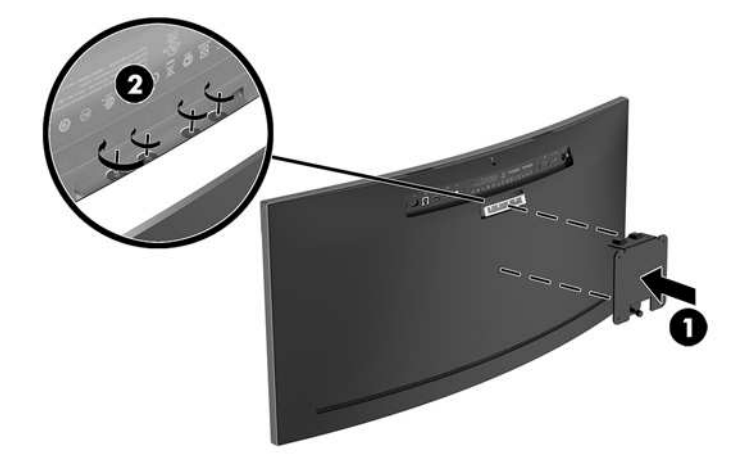

6. Чтобы прикрепить монитор к поворотному кронштейну или другим устройствам для монтажа, вставьте четыре монтажных винта в отверстия на устройстве для монтажа и в отверстия для винтов на кронштейне VESA.

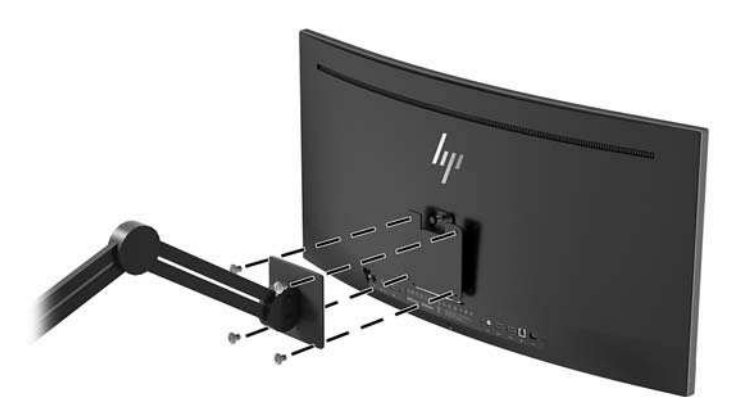

#### <span id="page-17-0"></span>Крепление подставки монитора

- <u>∕∆ предупреждение.</u> Экран является хрупким элементом. Избегайте давления на экран или прикосновения к нему; такие действия могут стать причиной повреждений.
- <del>∕ $\hat{X}$ : СОВЕТ:</del> Продумайте положение монитора, т. к. лицевая панель может отражать окружающее освещение и светлые поверхности, создавая помехи.
	- 1. Поместите корпус монитора на ровную поверхности нижней стороной вверх.
		- <u>/ ПРЕДУПРЕЖДЕНИЕ.</u> Не кладите монитор экраном вниз при установке подставки на место. Напряжение на изогнутой панели дисплея может привести к повреждению панели, если монитор располагается экраном вниз.
	- 2. Расположите подставку над нижней частью монитора так, чтобы гнездо крепления на подставке было выровнено относительно гнезда крепления на мониторе.
	- 3. Прижмите подставку (1) к монитору, чтобы она со щелчком зафиксировалась на месте.
	- 4. С помощью Г-образной отвертки вверните четыре винта (2) в монитор, чтобы закрепить подставку на месте.

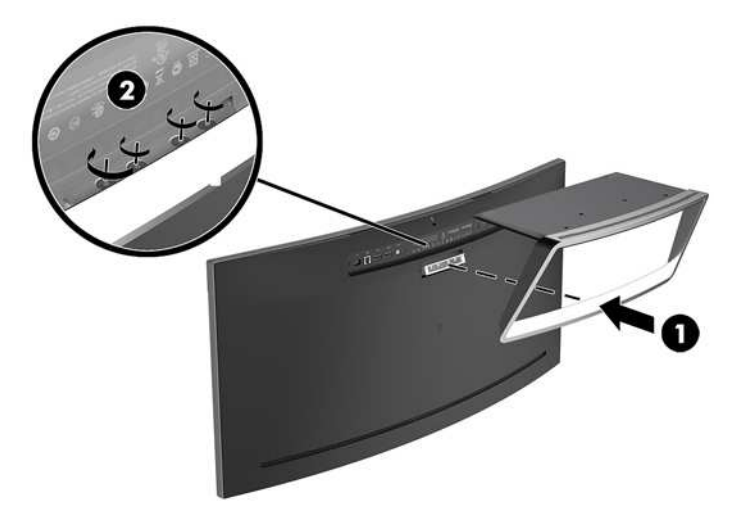

5. Установите собранный монитор в вертикальном положении на ровную поверхность.

# <span id="page-18-0"></span>**2 Использование монитора**

### Программное обеспечение и утилиты

Если к монитору прилагается оптический диск, на нем содержатся файлы, которые можно установить на компьютер. Если у вас нет оптического дисковода, вы можете загрузить файлы на веб-странице <http://www.hp.com/support>.

- файл INF (информационный)
- Файлы ICM (сопоставление цветов изображения) (по одному на каждом откалиброванном пространстве)
- Программное обеспечение HP Display Assistant

#### Файл со сведениями для установки

В файле INF описаны ресурсы монитора, используемые операционными системами Windows для обеспечения совместимости монитора с видеоадаптером компьютера.

Данный монитор поддерживает используемую в операционных системах Windows технологию Plug and Play и будет корректно работать без установки файла INF. Для работы монитора с поддержкой Plug and Play требуется, чтобы графическая карта компьютера была совместима со стандартом VESA DDC2 и чтобы монитор подсоединялся непосредственно к графической карте. Технология Plug and Play не работает при подключении с помощью отдельных разъемов типа ВNC или через распределительные буфера/коробки.

#### **΄Ώ ΈΏΣ Β΅ΉΕΓΉΛΉΑΌΣ ΓΔ΄ΆΌΏΠΑΒ ΚΆΉΖΒΓΉΔΉΈ΄ΛΌ**

Файлы ICM являются файлами данных, которые используются программами обработки изображений для того, что добиться одинакового представления цветов на экране монитора и на принтере или сканере. Этот файл используется программами обработки изображений, в которых предусмотрена такая возможность.

<u>ြ ∦</u> примечание. Цветовой профиль ICM записан в соответствии со спецификацией формата профиля ICC (International Color Consortium - международный консорциум по средствам обработки цветных изображений).

## **Установка файлов INF и ICM**

После определения необходимости обновления используйте один из следующих способов для установки файлов.

#### **Установка с оптического диска (доступно в некоторых регионах)**

Чтобы установить файлы INF и ICM на компьютер с оптического диска, выполните следующие действия:

- 1. Вставьте оптический диск в оптический привод компьютера. Появится меню для работы с ОПТИЧЕСКИМ ДИСКОМ.
- **2.** Просмотрите файл HP Monitor Software Information (Информация о программном обеспечении монитора HP).
- <span id="page-19-0"></span>**3.** Выберите Install Monitor Driver Software (Установить драйвер монитора).
- **4.** Следуйте инструкциям на экране.
- 5. Проверьте, что в компоненте «Экран» панели управления Windows установлено надлежащее разрешение и частота обновления.

#### **Загрузка из Интернета**

Если у вас нет компьютера или устройства-источника с оптическим дисководом, можно загрузить последнюю версию файлов INF и ICM с веб-сайта поддержки мониторов HP.

- 1. Ποτετικτε Βεδ-τα<del>λίτ [http://www.hp.com/support.](http://www.hp.com/support)</del>
- **2.** Выберите Загрузка ПО и драйверов.
- **3.** Следуйте инструкциям на экране для выбора монитора и загрузки программного обеспечения.

### **Использование экранного меню (OSD)**

Используйте экранное меню для настройки параметров монитора в соответствии со своими предпочтениями. Для доступа к экранному меню и внесения изменений в него используйте кнопки на передней панели монитора.

Чтобы открыть экранное меню и внести изменения, выполните следующие действия:

- 1. Если монитор выключен, включите его, нажав кнопку Питание.
- **2.** Для доступа к экранному меню нажмите одну из трех функциональных кнопок для их активации. Затем нажмите кнопку Меню для открытия экранного меню.
- **3.** Используйте три функциональные кнопки для перемещения, выбора и настройки пунктов меню. Надписи на кнопках на экране меняются в зависимости от активного меню или подменю.

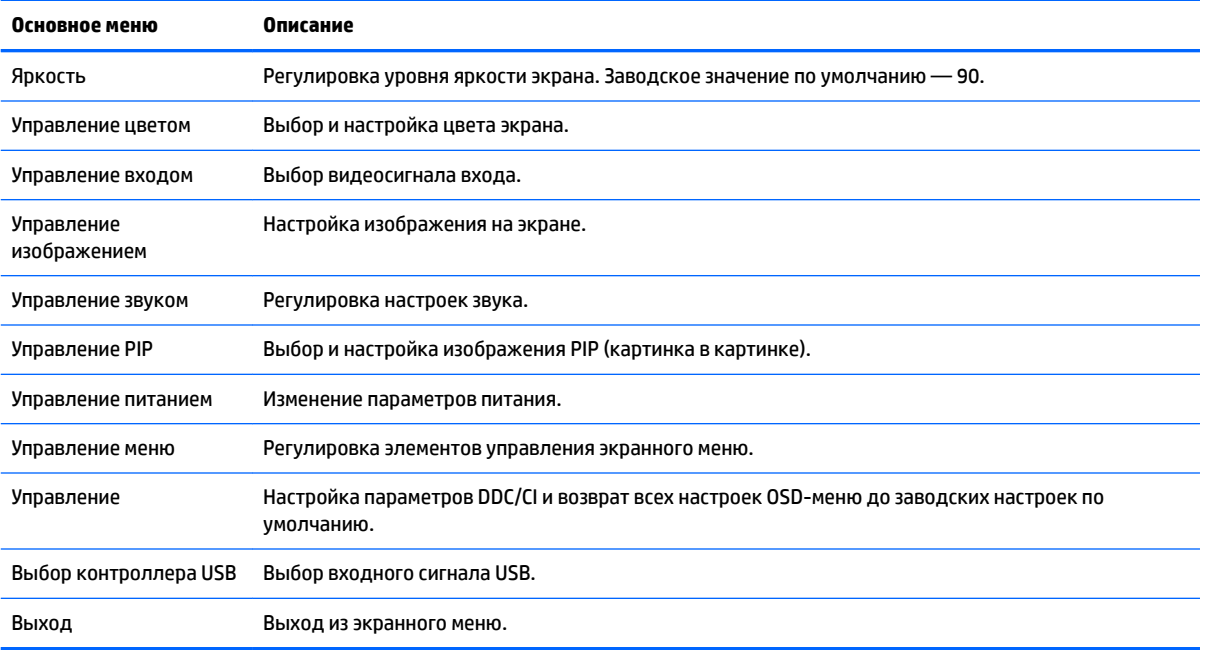

В следующей таблице представлены элементы главного экранного меню.

## <span id="page-20-0"></span>Присвоение функций функциональным кнопкам

Нажмите одну из трех функциональных кнопок на передней панели, чтобы активировать кнопки и показать значки над кнопками. Ниже показаны значки и функции кнопок, установленные по умолчанию.

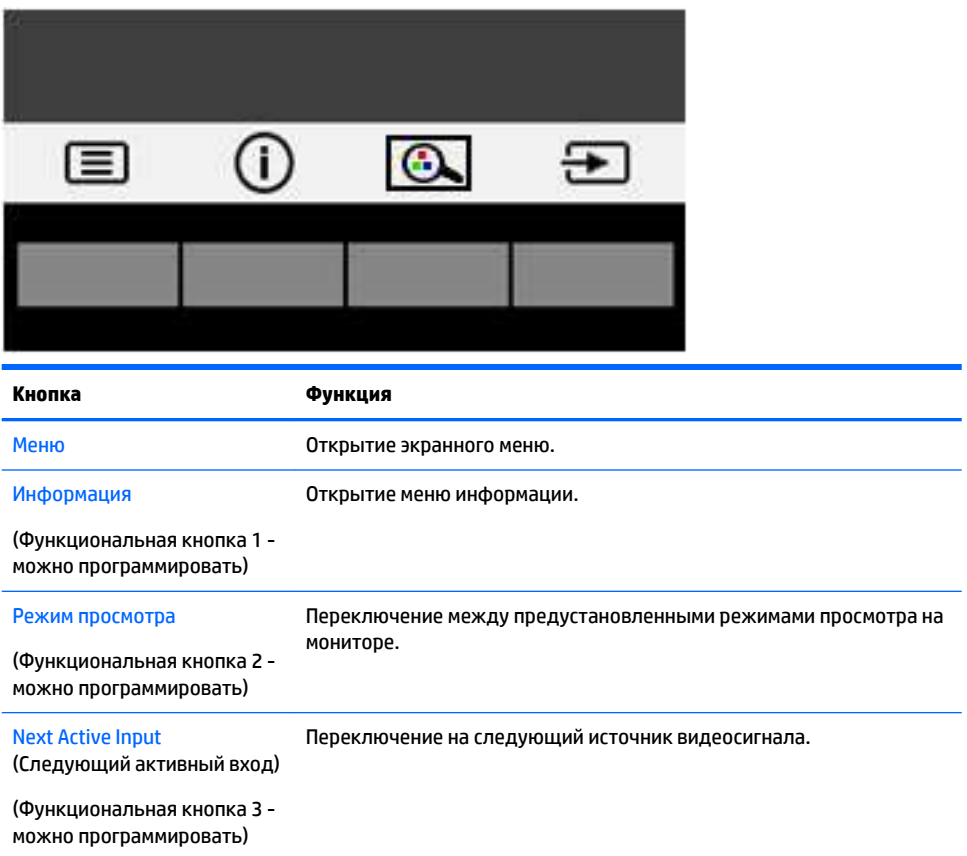

Можно изменить настройки функциональных кнопок по умолчанию так, чтобы при их активации можно было быстро получить доступ к часто используемым элементам меню.

Чтобы запрограммировать функциональные кнопки, выполните следующие действия.

- 1. Нажмите одну из трех функциональных кнопок, чтобы активировать кнопки, а затем нажмите кнопку Меню, чтобы открыть экранное меню.
- 2. В экранном меню выберите Управление меню > Запрограммировать кнопки, а затем выберите один из доступных параметров для кнопки, которую необходимо запрограммировать.
- <u><sup>1</sup>у примечание.</u> Можно переназначить только три функциональные кнопки. Переназначить кнопку Меню или кнопку Питание нельзя.

### <span id="page-21-0"></span>Веб-камера

Программа "Skype для бизнеса", установленная на устройстве-источнике, позволяет использовать вебкамеру монитора следующими способами:

- Участие в потоковых видеоконференциях через Интернет
- Отправка и прием мгновенных сообщений
- Создание расписаний встреч
- Обеспечение безопасности бесед

Если установлена операционная система Windows 10, можно включить функцию распознавания лица Windows Hello для повышения безопасности при входе в систему.

Чтобы извлечь веб-камеру, нажмите на нее.

Чтобы закрыть веб-камеру, опустите ее вниз до фиксации.

## **Ηαςτροйκα Windows Hello**

Если операционная система Windows 10 установлена на внешнем устройстве-источнике, следуйте указаниям ниже для настройки функции распознавания лица Windows Hello.

- **1.** Выберите кнопку **Пуск**, затем **Параметры**, после **Учетные записи** и **Параметры входа**.
- **2.** В разделе Windows Hello следуйте инструкциям на экране для добавления пароля и 4-значного PIN-кода, а затем зарегистрируйте отпечаток пальца или изображение лица.

#### Регулировка режима низкого синего индикатора

Когда уменьшается излучение синего цвета от монитора, уменьшается его вредное воздействие на глаза. Этот монитор позволяет выбирать параметры, чтобы уменьшить излучение синего цвета и формировать изображение, от которого глаза меньше устают во время чтения с экрана.

Настройка слабого синего цвета на мониторе:

- 1. Нажмите кнопку Режим просмотра.
- **2.** Выберите необходимый параметр.
	- Слабый синий цвет: уменьшается излучение синего цвета, благодаря чему снижается усталость глаз
	- Чтение: устанавливаются оптимальные уровни излучения синего цвета и яркости для комфортного просмотра в помещении
	- Ночь: устанавливается минимальное излучение синего цвета, благодаря чему снижается влияние на сон
- **3.** Выберите Сохранить и вернуться, чтобы сохранить параметр и закрыть меню Режим просмотра. Нажмите **Отмена**, если вы не хотите сохранять параметр.
- **4. Выберите Выход** для выхода из главного меню.

## <span id="page-22-0"></span>Использование режима Auto-Sleep (Автоматический спящий *<u>DeЖИΜ</u>*

Данный монитор поддерживает параметр экранного меню **Автоматический переход в спящий режим**, который позволяет включать или выключать режим пониженного энергопотребления монитора. При включенном Автоматическом спящем режиме (включен по умолчанию) монитор входит в режим пониженного энергопотребления, когда главный компьютер подает команду о пониженном энергопотреблении (отсутствует сигнал синхронизации кадровой или строчной развертки).

После входа в режим пониженного энергопотребления (спящий режим) изображение на экране монитора исчезает, подсветка выключается, а индикатор питания загорается желтым. В состоянии пониженного энергопотребления потребляемая монитором мощность не превышает 0,5 Вт. Монитор выйдет из спящего режима, когда главный компьютер отправит в монитор команду активации (например, если активировать мышь или клавиатуру).

Можно отключить Автоматический спящий режим из экранного меню. Нажмите кнопку Меню, чтобы открыть экранное меню. В экранном меню выберите Power Control (Управление питанием), затем Auto-**Sleep Mode** (Автоматический спящий режим), а затем Off (Выкл.).

## Использование Picture-in-Picture (PIP)

Монитор поддерживает функцию PIP, где один источник перекрывается другим.

Чтобы использовать функцию PIP, выполните следующие действия.

- 1. Подключите дополнительный источник входных данных к монитору.
- 2. Нажмите одну из кнопок на передней панели, чтобы активировать их, а затем нажмите кнопку Меню, чтобы открыть экранное меню.
- **3.** В экранном меню выберите PIP Control (Управление PIP), PIP On/Off (PIP Вкл./Выкл.), а затем выберите Picture-in-Picture (Картинка в картинке).

Монитор будет сканировать дополнительные источники входного сигнала для получения допустимого значения сигнала и использования данного входного сигнала для изображения PIP.

- **4.** Для изменения входа модуля PIP выберите PIP Input (Вход PIP) в экранном меню, а затем выберите необходимый вход.
- 5. Для изменения размера модуля PIP выберите PIP Size (Размер PIP) в экранном меню, а затем выберите необходимый размер.
- 6. Для регулировки положения модуля PIP выберите PIP Position (Положение PIP) в экранном меню, а затем выберите необходимое положение.

# <span id="page-23-0"></span>**3** Поддержка и устранение неполадок

## **Устранение наиболее распространенных неисправностей**

В следующей таблице приводится список встречающихся неполадок, возможные причины их возникновения и рекомендации по их устранению.

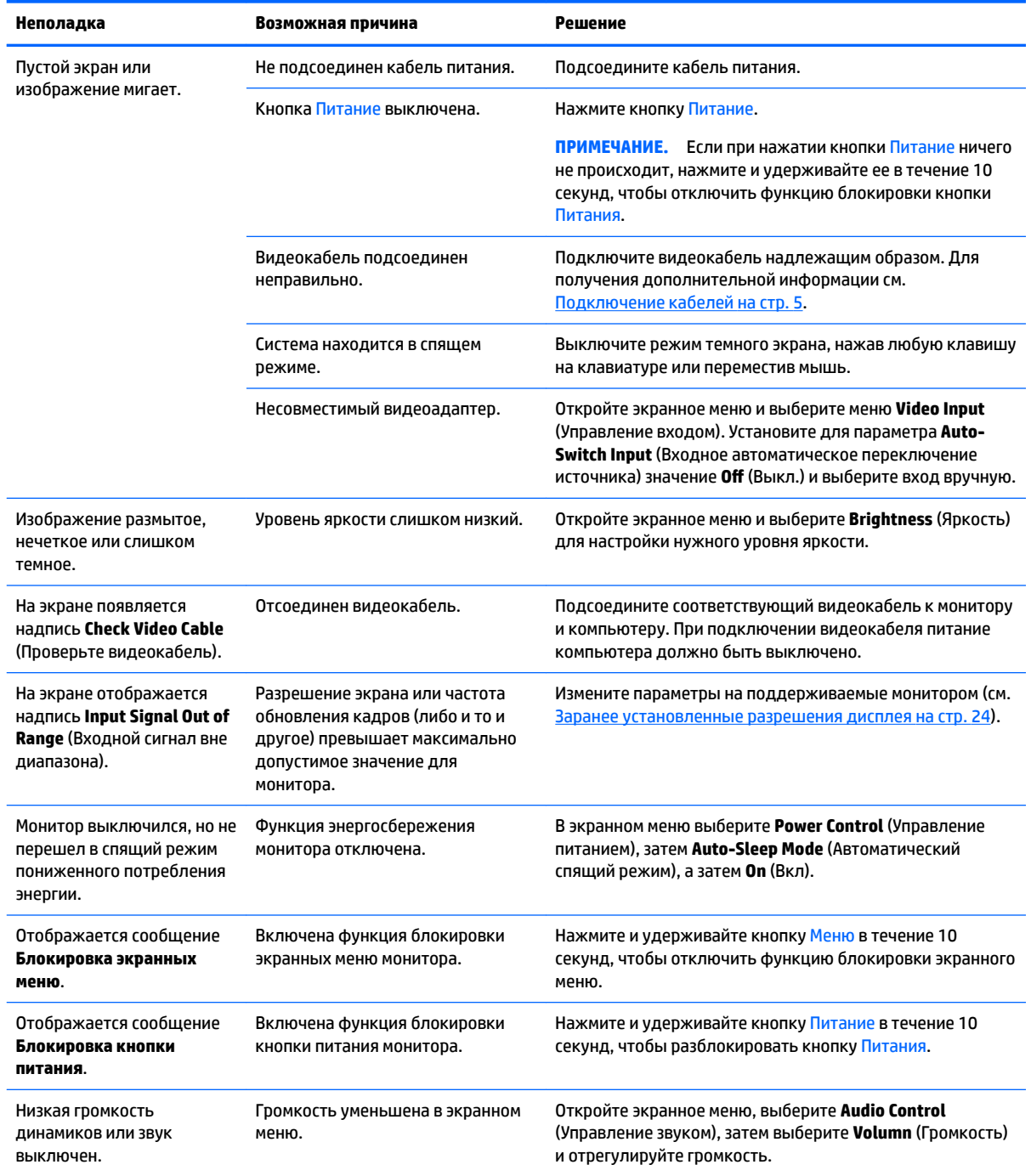

<span id="page-24-0"></span>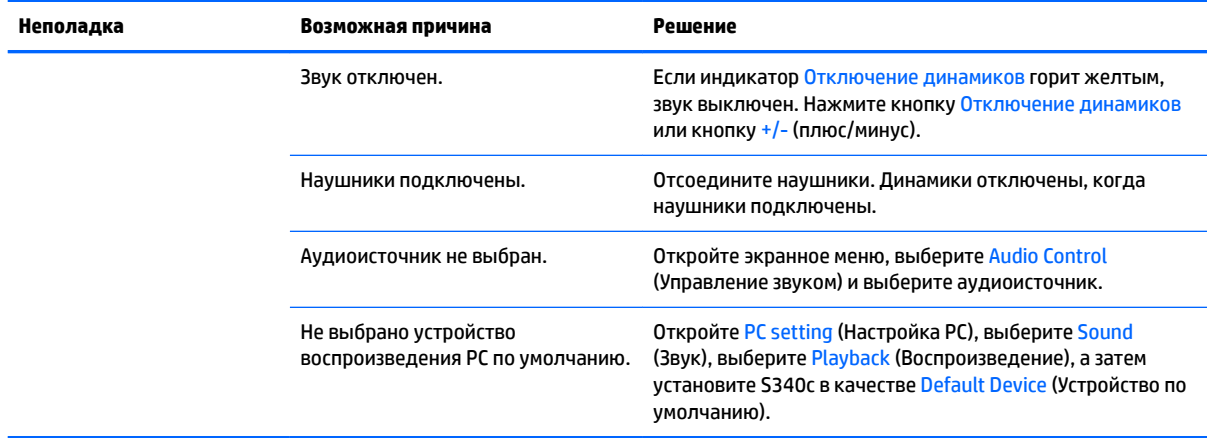

## **Блокировка кнопок**

Удерживание кнопки Питание или Меню в течение десяти секунд заблокирует функции этих кнопок. Можно восстановить функционал повторным удерживанием определенных кнопок в течение десяти секунд. Эта функция доступна, только когда питание монитора включено, на экран выводится активный сигнал, а экранное меню закрыто.

## <u>Поддержка продукта</u>

Дополнительные сведения по работе с монитором см. на веб-сайте [http://www.hp.com/support.](http://www.hp.com/support) Выберите Поиск продукта, а затем следуйте инструкциям на экране.

<u><sup>¶</sup> примечание.</u> Руководство пользователя монитора, справочный материал и драйверы доступны на Βεδ-caйτe <http://www.hp.com/support>.

Здесь доступны следующие действия.

- Чат в режиме онлайн с техническим специалистом НР
- $\mathbb{F}^{\!\!*}$  <mark>примечание.</mark> Если чат со службой поддержки недоступен на определенном языке, он доступен на английском.
- Адреса сервисных центров НР

## Подготовительные действия перед обращением в службу Т**ехнической поддержки**

По поводу проблем, которые не удается разрешить с помощью приведенных в данном разделе рекомендаций по устранению неполадок, можно обратиться в службу технической поддержки. Перед обращением в службу поддержки подготовьте следующие сведения:

- Номер модели монитора (см. Расположение маркировки изделия на стр. 20)
- Серийный номер монитора (см. Расположение маркировки изделия на стр. 20)
- Дата приобретения (по товарному чеку)
- Обстоятельства возникновения проблемы
- Текст сообшений об ошибках
- <span id="page-25-0"></span>Сведения о конфигурации оборудования
- Наименование и версия используемого оборудования и программного обеспечения

## Расположение маркировки изделия

В маркировке монитора указаны номер продукции и серийный номер. Эти номера могут потребоваться при обращении в компанию Hewlett-Packard по поводу модели монитора. Паспортная табличка расположена в нижней части панели монитора.

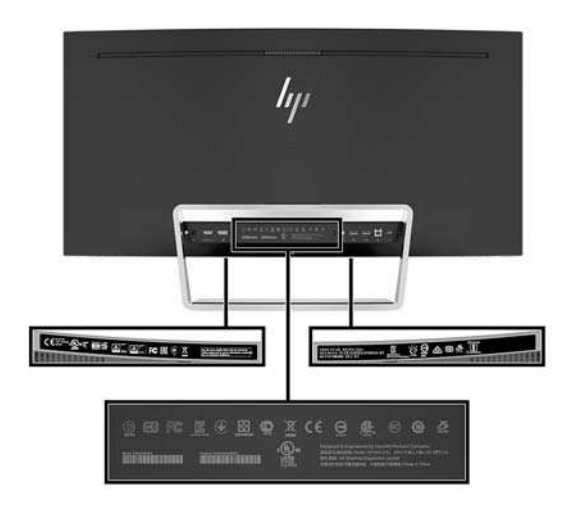

# <span id="page-26-0"></span>**4 Обслуживание монитора**

## **Рекомендации по обслуживанию**

Для улучшения производительности и увеличения срока службы монитора:

- Не открывайте корпус монитора и не пытайтесь самостоятельно производить его настройку или ремонт. Пользуйтесь только теми элементами управления, которые описаны в руководстве по эксплуатации. Если монитор не работает нормально, упал или получил повреждения, обратитесь К УПОЛНОМОЧЕННОМУ ПРЕДСТАВИТЕЛЮ, ПРОДАВЦУ ИЛИ ПОСТАВЩИКУ УСЛУГ НР.
- В качестве источника питания и типа соединительного разъема для данного монитора используйте только соответствующие указаниям на табличке/задней панели корпуса монитора.
- Убедитесь, что номинальный ток подсоединяемых к электрической розетке устройств не превышает силу тока, на которую она рассчитана, а общий номинальный ток устройств, подсоединенных с помощью шнура, не превышает номинальную силу тока для шнура. На каждом устройстве имеется маркировка с указанием номинальной силы тока в амперах (AMPS или A).
- Устанавливайте монитор вблизи розетки с удобным доступом. Чтобы отсоединить монитор от сети, возьмитесь за вилку и извлеките ее из розетки. Никогда не тяните за кабель для отсоединения монитора от сети.
- Выключайте монитор, когда не работаете с ним. В целях продления срока службы монитора используйте программу-заставку и выключайте монитор, если не работаете с ним.
- <u>ြ ∕</u> ПРИМЕЧАНИЕ. Условия гарантии НР не распространяются на мониторы с остаточным изображением.
- Прорези и отверстия в корпусе предназначены для вентиляции. Не загораживайте и не закрывайте эти отверстия. Категорически запрещается вставлять какие-либо предметы в прорези и отверстия в корпусе.
- Не допускайте падения монитора и не размещайте его на неустойчивой поверхности.
- Не допускайте сдавливания сетевого шнура какими-либо предметами. Не располагайте шнур питания в проходе.
- Монитор должен находиться в хорошо проветриваемом помещении вдали от источников света, тепла и влаги.
- Никогда не кладите монитор экраном вниз. Напряжение на изогнутой панели дисплея может привести к повреждению панели, если монитор располагается экраном вниз.

#### Чистка монитора

- 1. Выключите монитор и отсоедините кабель питания на задней панели компьютера.
- **2.** Вытрите пыль с экрана и корпуса монитора мягкой, чистой антистатической тканью.
- **3.** В случае более сильных загрязнений используйте 50 % раствор изопропилового спирта в воде.

<u>/\ предупреждение.</u> Смочите ткань чистящим средством и аккуратно вытрите поверхность экрана. Никогда не разбрызгивайте чистящее средство непосредственно на поверхность экрана. Оно может подтечь под панель и повредить электронику.

<span id="page-27-0"></span>ПРЕДУПРЕЖДЕНИЕ. Не используйте для очистки экрана или корпуса монитора чистящие средства на нефтяной основе, такие как бензол, растворители, аммиак или любые другие летучие вещества. Эти химические средства могут повредить поверхность экрана и корпуса монитора.

#### **Транспортировка монитора**

Сохраняйте коробку, в которой продавался монитор. Она может понадобиться позже для его транспортировки.

## <span id="page-28-0"></span>**А Технические характеристики**

<u><sup>1</sup>≥</u> ПРИМЕЧАНИЕ. Все технические характеристики отражают стандартные значения, гарантируемые изготовителями компонентов HP; фактические показатели могут быть выше или ниже.

Для ознакомления с фактическими или дополнительными техническими характеристиками изделия, посетите страницу<http://www.hp.com/go/quickspecs/>и выполните поиск по конкретной модели монитора, чтобы найти краткие технические характеристики интересующей вас модели.

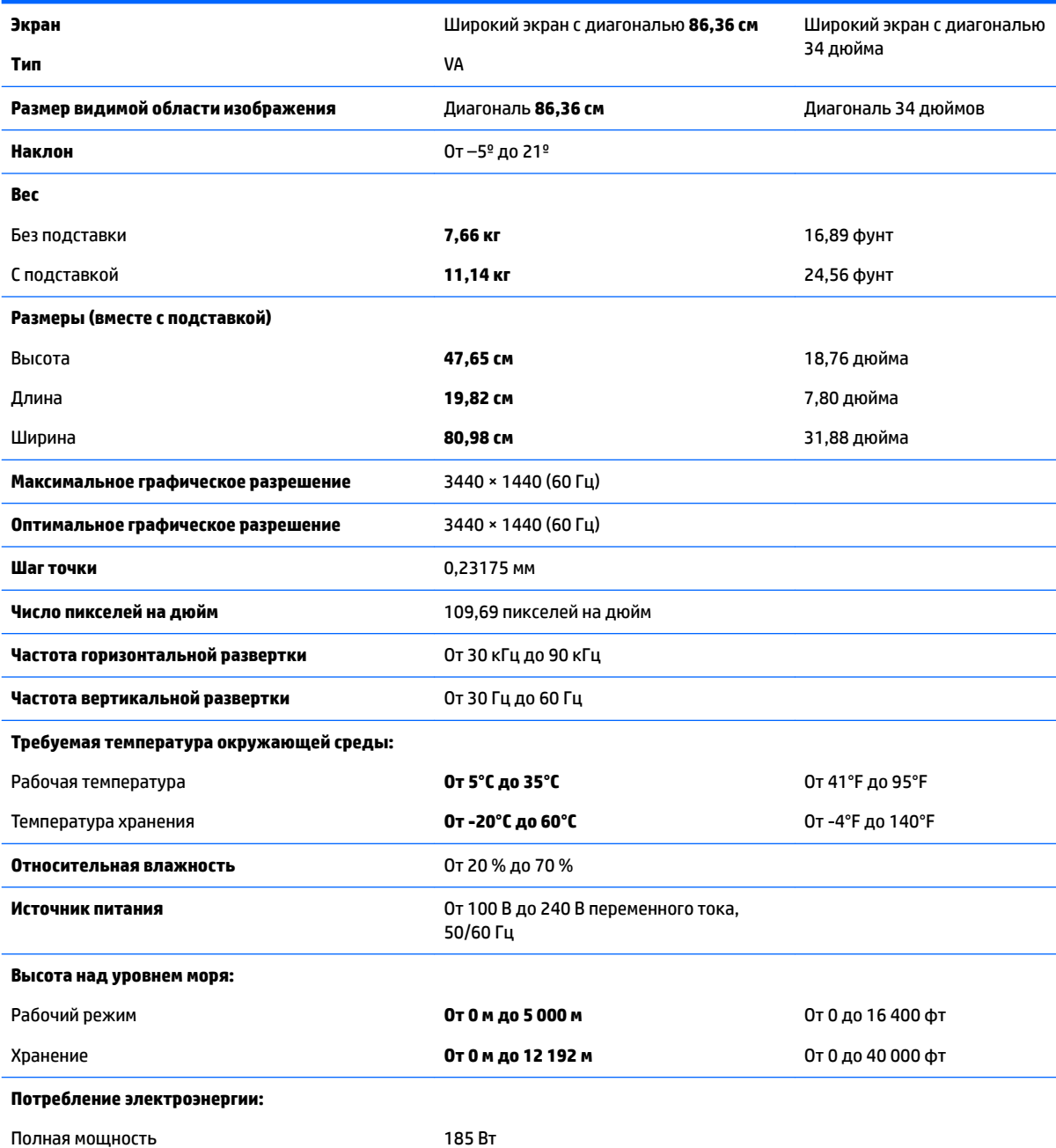

<span id="page-29-0"></span>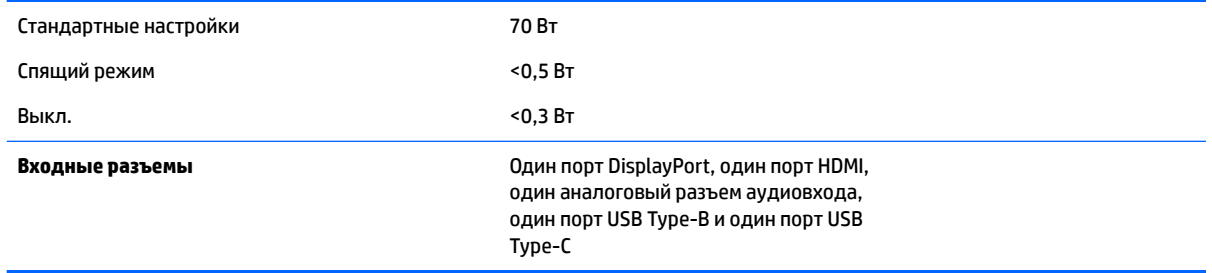

## Заранее установленные разрешения дисплея

Приведенные ниже значения разрешения изображения наиболее часто используются и считаются стандартными режимами. Этот монитор автоматически распознает предустановленные режимы и настраивает размер и расположение изображения на экране.

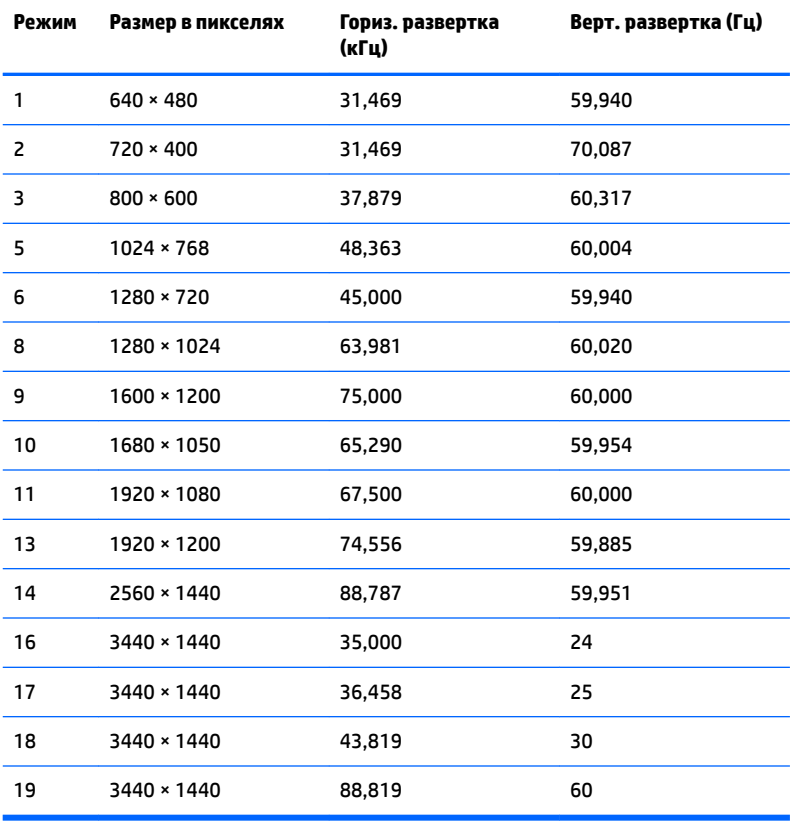

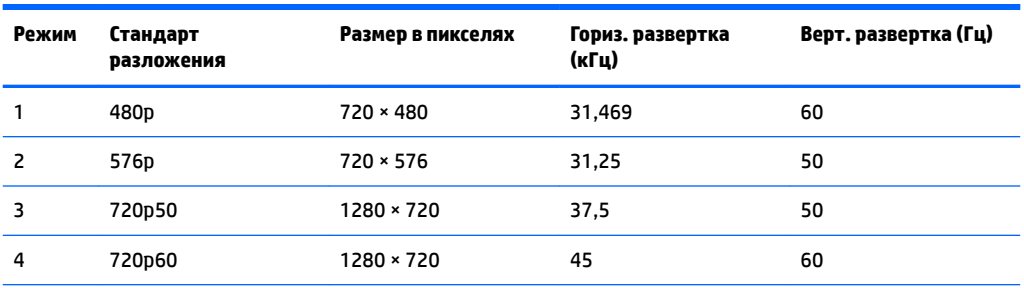

<span id="page-30-0"></span>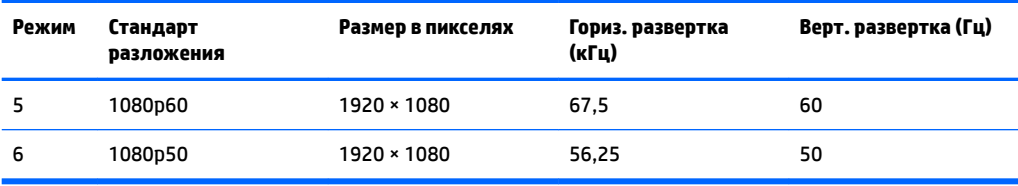

#### Добавление пользовательских режимов

Иногда видеоконтроллер может попытаться установить не настроенный заранее режим. Это может произойти в следующих случаях.

- Используется нестандартный видеоадаптер.
- Не используются предустановленные режимы настройки.

В таких случаях с помощью экранного меню необходимо изменить параметры настройки экрана монитора. Можно изменить один или все режимы и сохранить внесенные изменения в памяти. Новые настройки сохраняются в мониторе автоматически, затем новый режим распознается как предустановленный режим. Кроме установленных на заводе режимов можно настроить и сохранить до десяти пользовательских режимов.

### **Адаптер питания**

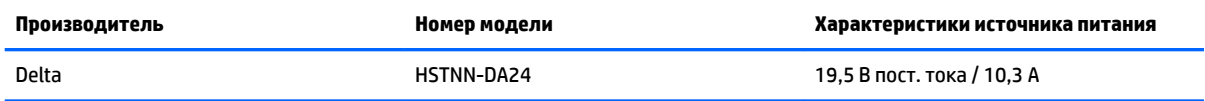

### **Функция энергосбережения**

Монитор также может находиться в состоянии пониженного энергопотребления. При обнаружении отсутствия сигналов синхронизации кадровой или строчной развертки монитор автоматически переходит в состояние пониженного энергопотребления. При отсутствии таких сигналов экран монитора становится темным, лампы подсветки гаснут, индикатор питания загорается желтым светом. Когда монитор находится в режиме пониженного энергопотребления, он потребляет <0,5 Вт. Чтобы вернуться к нормальному рабочему режиму, монитору требуется прогреться в течение короткого периода времени.

Инструкции по настройке режима энергосбережения (иногда называемой также функцией управления энергопитанием) см. в документации, прилагаемой к компьютеру.

<u><sup>у</sup> примечание.</u> Вышеупомянутая функция энергосбережения работает, только когда монитор подключен к компьютеру, который эту функцию поддерживает.

Можно запрограммировать включение режима энергосбережения в определенное время, выбрав соответствующие настройки для таймера автоматического отключения монитора. Когда таймер автоматического отключения монитора включает режим энергосбережения, индикатор питания начинает мигать желтым цветом.

# <span id="page-31-0"></span>**Б** Доступность

НР разрабатывает, производит и продает продукты и услуги, которыми могут пользоваться любые пользователи, включая людей с ограниченными способностями, при этом специальные возможности встроены или доступны со специальными устройствами.

### Поддерживаемые специальные возможности

Продукты НР поддерживают множество специальных возможностей операционной системы и могут быть настроены для работы с дополнительными специальными возможностями. Используйте функцию поиска на устройстве-источнике, которое подключено к монитору, чтобы найти дополнительные сведения о дополнительных специальных возможностей.

**| 1970) ТРИМЕЧАНИЕ.** Для получения дополнительных сведений о конкретной продукте, предлагающем специальные возможности, обратитесь в службу поддержки клиентов для этого продукта.

## <u>Обращение в службу поддержки</u>

Мы постоянно совершенствуем специальные возможности наших продуктов и услуг и приглашаем пользователей оставлять свои отзывы. Если у вас возникли проблемы с продуктом, или вы хотите рассказать о специальных возможностях, которые помогли вам, обратитесь к нам по телефону (888) 259-5707 с понедельника по пятницу с 6:00 до 21:00 (GMT-7). Если вы относитесь к категории неслышащих или слабослышащих людей и используете VRS/TRS/WebCapTel, свяжитесь с нами, если вам требуется техническая поддержка или в случае возникновения вопросов о специальных ВОЗМОЖНОСТЯХ, ПОЗВОНИВ ПО ТЕЛЕФОНУ (877) 656-7058 С ПОНЕДЕЛЬНИКА ПО ПЯТНИЦУ С 6:00 ДО 21:00 (GMT-7).